## **[수료증 출력 시, 직인 출력방법]**

## [수료증 출력 시, 직인 출력 방법 안내]

1. chrome 이용 시, 수료증 인쇄 클릭 후, 설정 더보기 에서 **'배경그래픽'** 체크박스 활성화 후 인쇄.

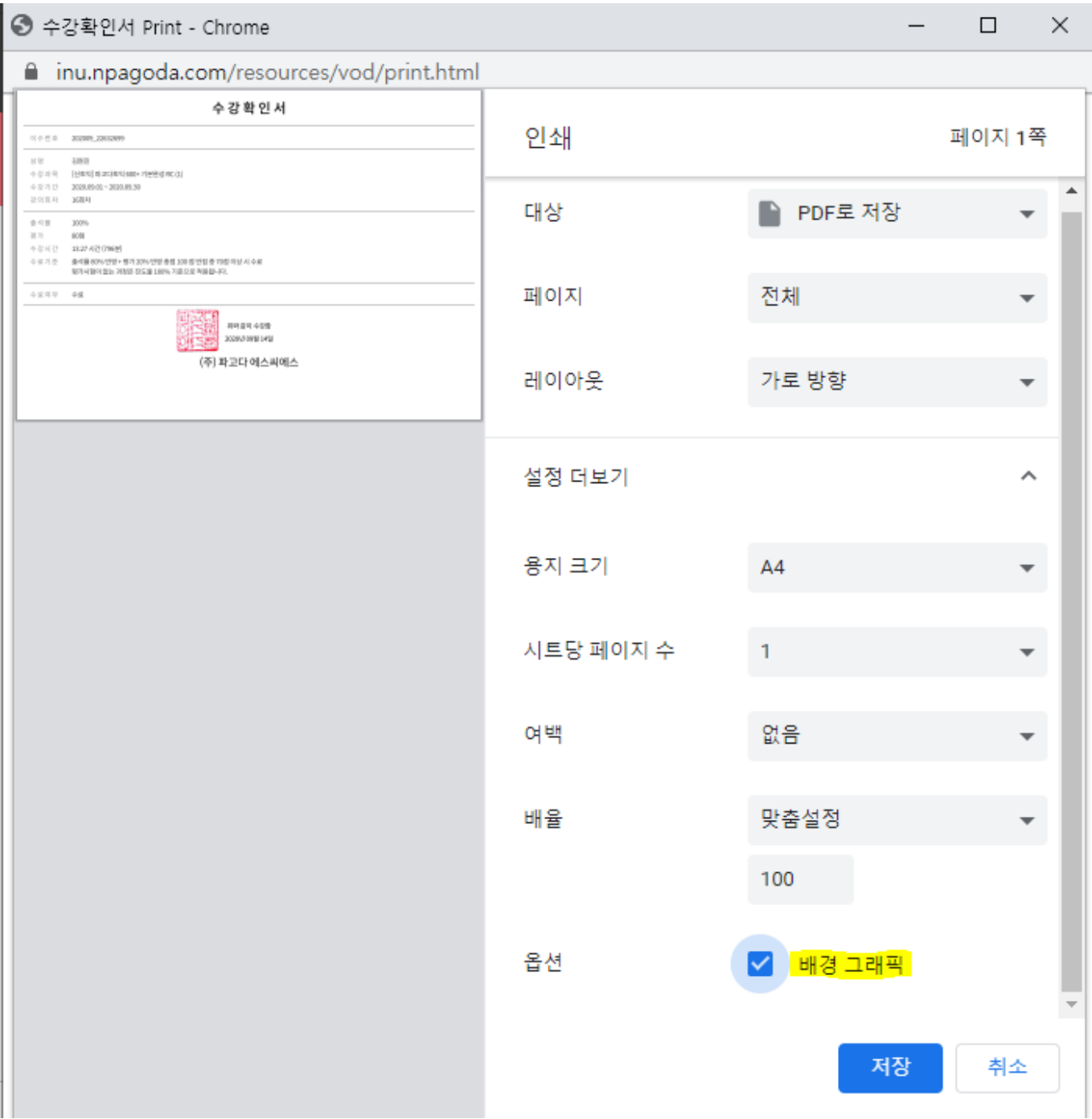

2. 인터넷 익스플로어 이용 시, 수료증 에서 **오른쪽 마우스 클릭 - 인쇄 미리보기** 클릭 합니다.

 $\Box$ 

×

Δ

<mark>●</mark> 수강확인서 Print - Internet Explorer

https://inu.npagoda.com/resources/vod/print.html

## 수강확인서

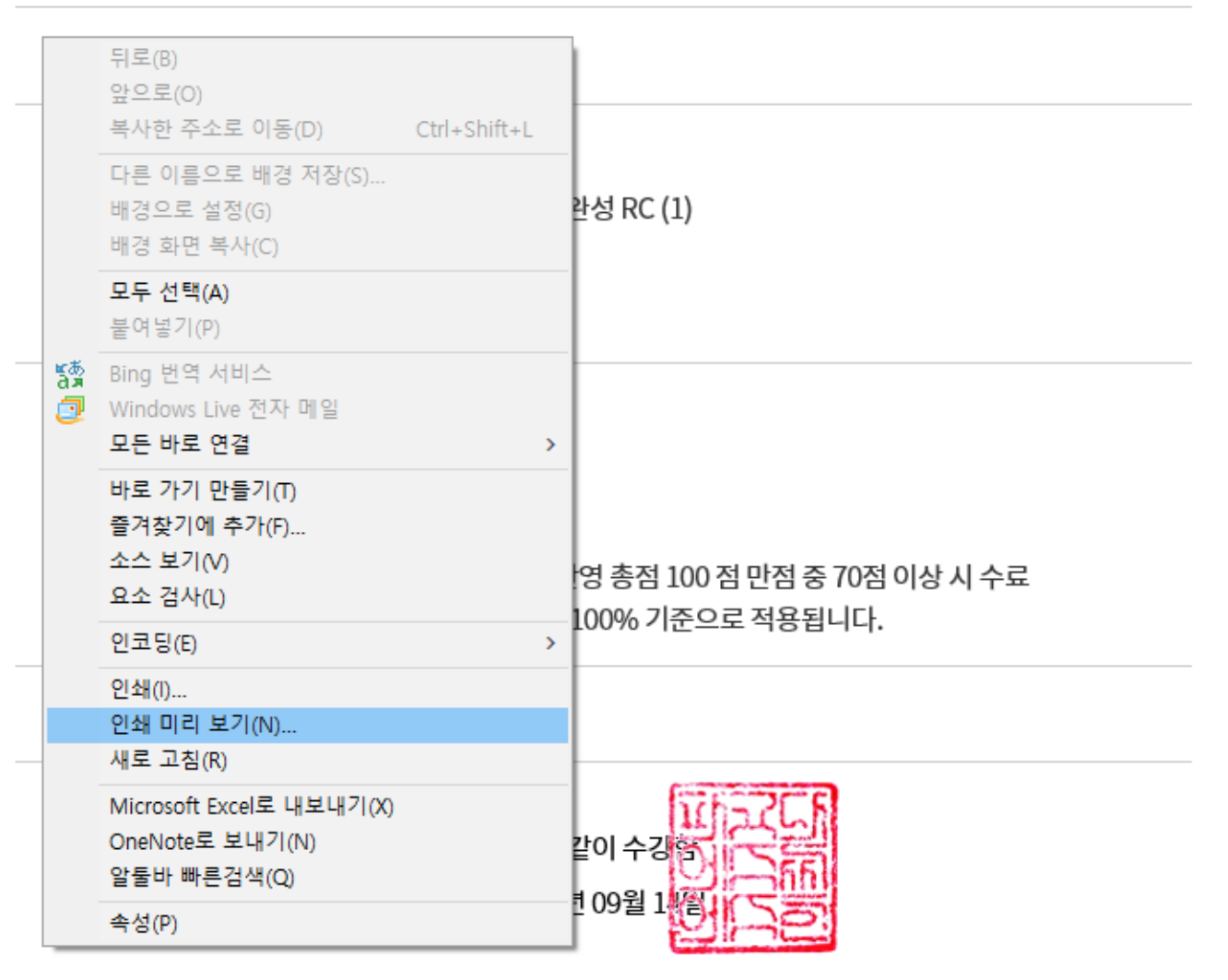

인쇄 미리보기에서 페이지 설정(톱니바퀴모양) 클릭 후, **'배경색 및 이미지 인쇄'** 체크박스 활성화 후 인쇄 합니다.

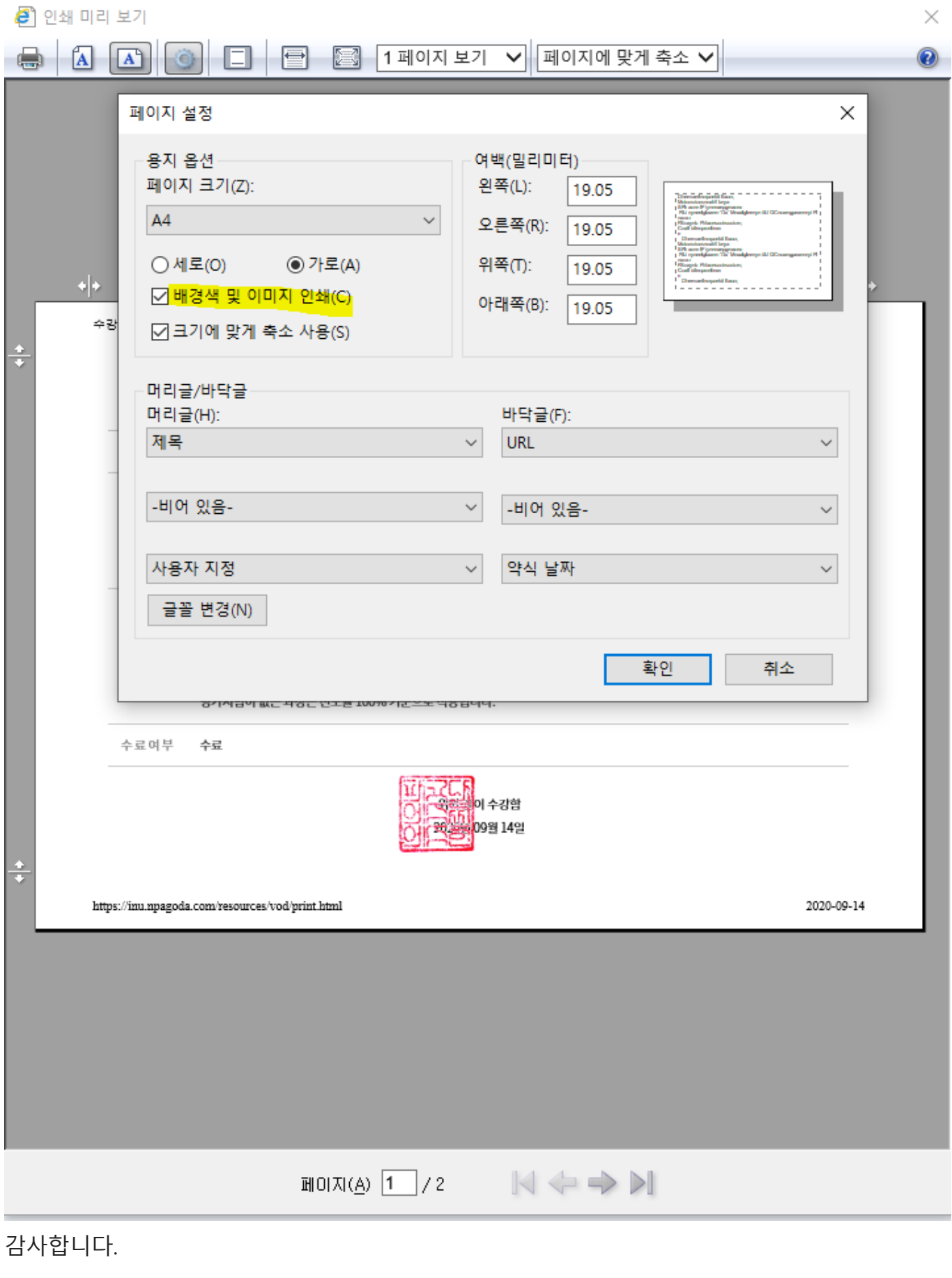

 $\ddot{\phantom{0}}$